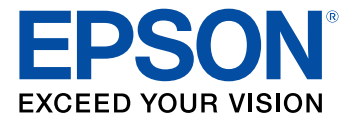

# **Manual do Epson ScanSmart**

# **Conteúdo**

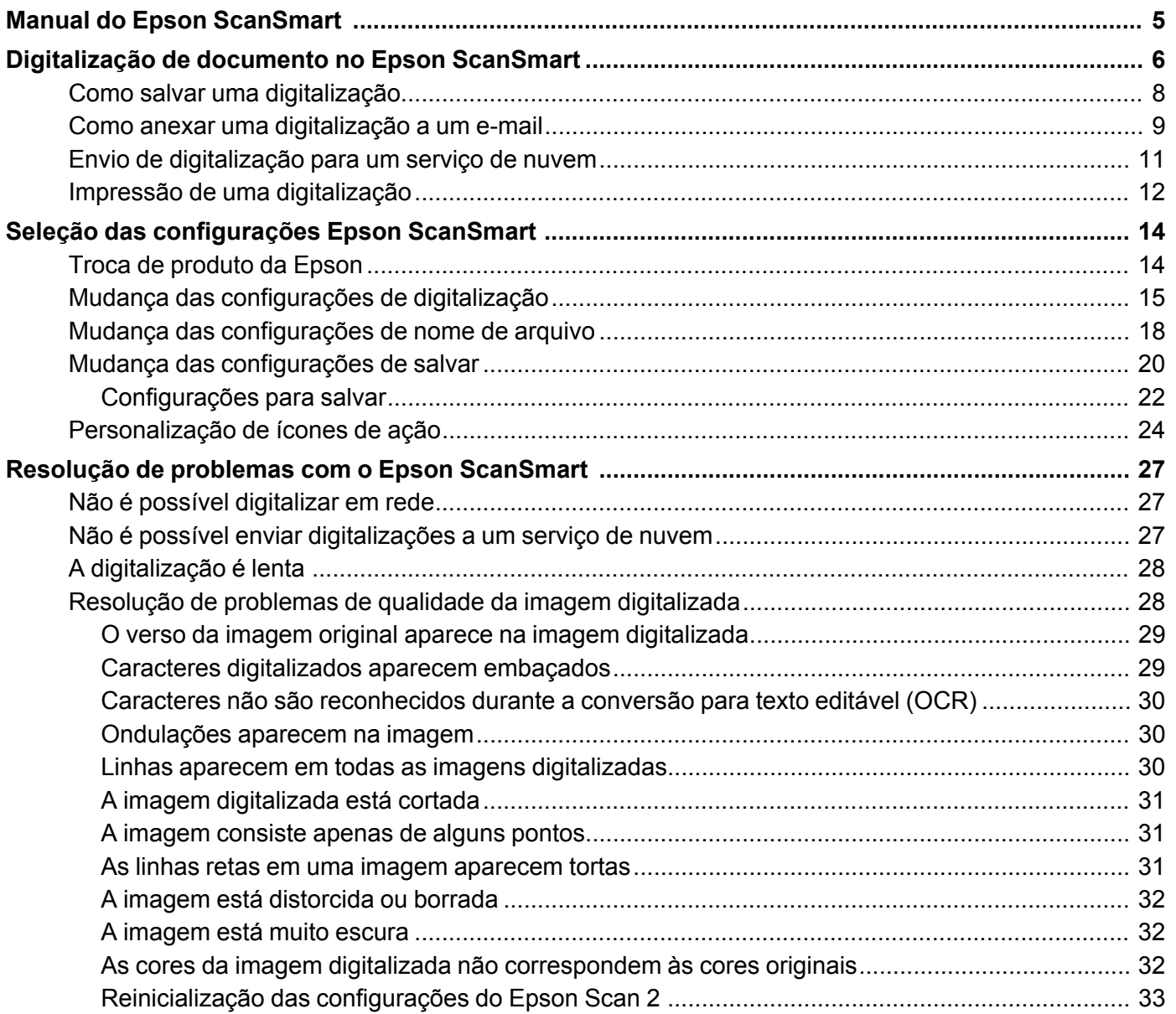

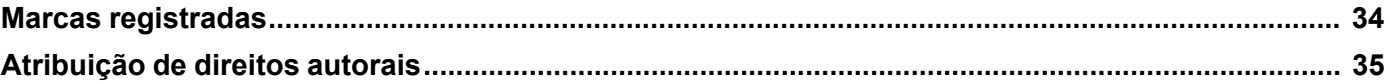

# <span id="page-4-0"></span>**Manual do Epson ScanSmart**

Seja bem-vindo ao *Manual do Epson ScanSmart*.

**Observação:** Dependendo do seu produto e da versão do software, algumas funções podem não estar disponíveis.

# <span id="page-5-0"></span>**Digitalização de documento no Epson ScanSmart**

É possível digitalizar e revisar documentos e fotos no Epson ScanSmart.

**Observação:** As imagens neste manual mostram telas do Windows. As telas do Mac podem ser um pouco diferentes. Dependendo do modelo do seu produto e da versão do software, nem todas as opções estarão disponíveis.

- 1. Coloque o original no produto. Consulte o *Manual do usuário* do seu produto para instruções.
- 2. Abra o Epson ScanSmart no computador. Execute um dos seguintes procedimentos:
	- **Windows 10:** Clique em > **Epson Software** > **Epson ScanSmart**.
	- **Windows 8.x**: Navegue até a tela de **Aplicativos** e selecione **Epson ScanSmart**.
	- **Windows (outras versões)**: Clique em  $\blacksquare$  ou em **Iniciar** e selecione **Todos os programas** ou **Programas**. Selecione **Epson Software** > **Epson ScanSmart**.
	- **Mac:** Abra a pasta **Aplicativos**, abra a pasta **Epson Software** e selecione **Epson ScanSmart**. Você verá uma tela como esta:

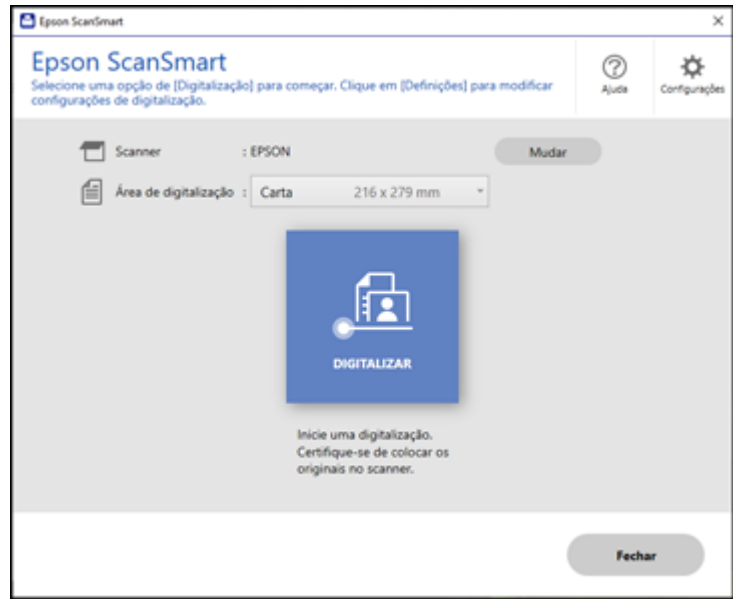

3. Selecione uma opção para a configuração **Área de digitalização**, se necessário.

**Observação:** A configuração **Área de digitalização** limita a área de digitalização para um tamanho selecionado, começando na seta de colocação na mesa do scanner. A imagem não é redimensionada para o tamanho selecionado.

4. Selecione uma opção para digitalizar. Dependendo do seu produto, uma ou mais opções de digitalização podem estar disponíveis.

O original é digitalizado. Quando a digitalização terminar, você verá uma tela como esta:

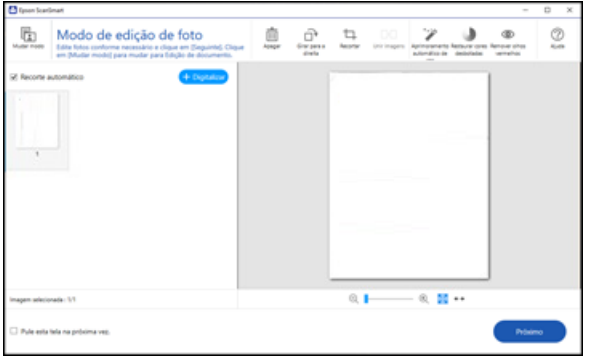

- 5. É possível conferir, editar ou reordenar as imagens digitalizadas assim:
	- Selecione **+ Digitalizar** para digitalizar mais originais.
	- Selecione **Apagar** para apagar imagens digitalizadas selecionadas.
	- Selecione **Girar para a direita** para girar cada imagem digitalizada.
	- Selecione **Recortar** para recortar a imagem selecionada.
	- Aperte o botão Ctrl e clique em duas imagens, selecione **Unir imagens** e siga as instruções na tela para combiná-las em uma única imagem.
	- Se você digitalizou dos dois lados, selecione **Ativado** ou **Desativado** como a configuração de **Incluir lado de trás** se quiser manter ou descartar o verso das imagens digitalizadas.
- 6. Se o seu produto suportar o modo de foto, as seguintes opções de melhoramento podem estar disponíveis:
	- **Aprimoramento Automático**: ajusta automaticamente o brilho, contraste e saturação das suas fotos.
- **Restaurar cores desbotadas**: restaura automaticamente as cores de fotos desbotadas.
- **Remover olhos vermelhos**: remove automaticamente olhos vermelhos de suas fotos.
- 7. Quando terminar de rever e editar as imagens digitalizadas, clique em **Próximo**.

Você verá uma tela como esta:

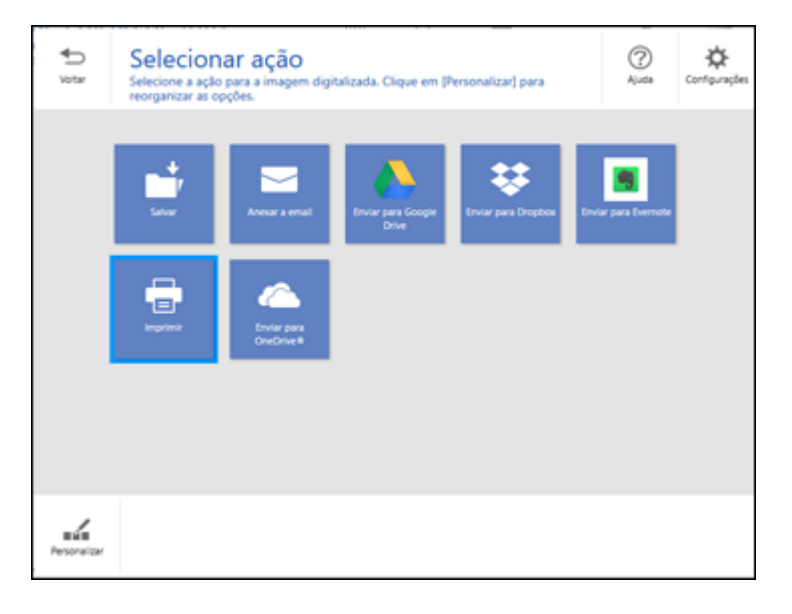

8. Selecione uma opção de salvar, enviar ou imprimir as imagens digitalizadas. Consulte os links abaixo.

Como salvar uma [digitalização](#page-7-0)

Como anexar uma [digitalização](#page-8-0) a um e-mail Envio de [digitalização](#page-10-0) para um serviço de nuvem Impressão de uma [digitalização](#page-11-0)

### <span id="page-7-0"></span>**Como salvar uma digitalização**

Você pode salvar uma imagem digitalizada no seu computador em uma variedade de formatos.

- 1. Certifique-se de que seus originais estão digitalizados e conferidos. Consulte o link abaixo.
- 2. Na janela **Selecionar ação**, clique em **Salvar**.

Você verá uma tela como esta:

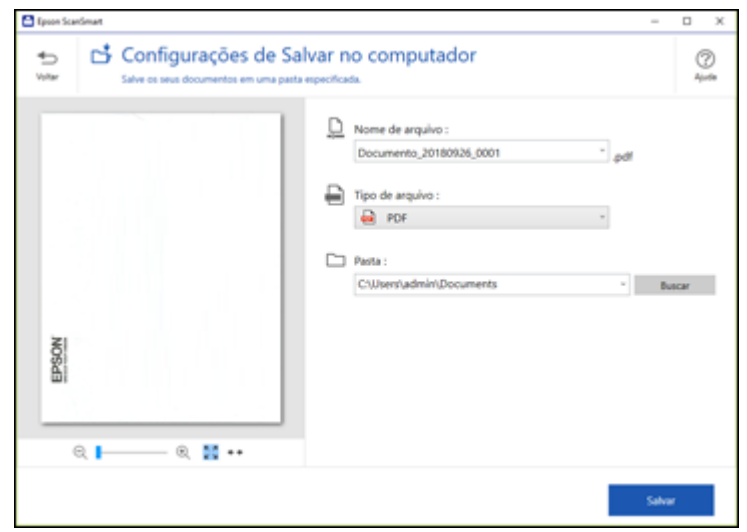

- 3. Mude as configurações assim:
	- O tipo de documento e data de digitalização para o nome de arquivo são detectados automaticamente. É possível alterá-los conforme necessário.
	- Você pode salvar a imagem digitalizada em uma variedade de formatos. Se selecionar PDF pesquisável como a configuração de **Tipo de arquivo**, você pode selecionar o idioma do OCR (Reconhecimento Óptico de Caracteres).
	- Selecione a pasta no computador onde deseja que o documento seja salvo.
- 4. Clique em **Salvar**.

**Tema principal:** [Digitalização](#page-5-0) de documento no Epson ScanSmart

### <span id="page-8-0"></span>**Como anexar uma digitalização a um e-mail**

É possível anexar uma imagem digitalizada a um e-mail como arquivo anexo.

**Observação:** Seu aplicativo de e-mail e configurações de conta devem ser configurados antes da digitalização. É necessário que instale um programa de e-mail tipo MAPI como o Outlook Express, Windows Live Mail, Entourage ou Mac Mail. Serviços de e-mail baseados na web, como o Gmail, não são suportados. Se não tiver um programa de e-mail suportado, você verá uma mensagem de erro.

- 1. Certifique-se de que seus originais estão digitalizados e conferidos. Consulte o link abaixo.
- 2. Na janela **Selecionar ação**, clique em **Anexar a email**.

Você verá uma tela como esta:

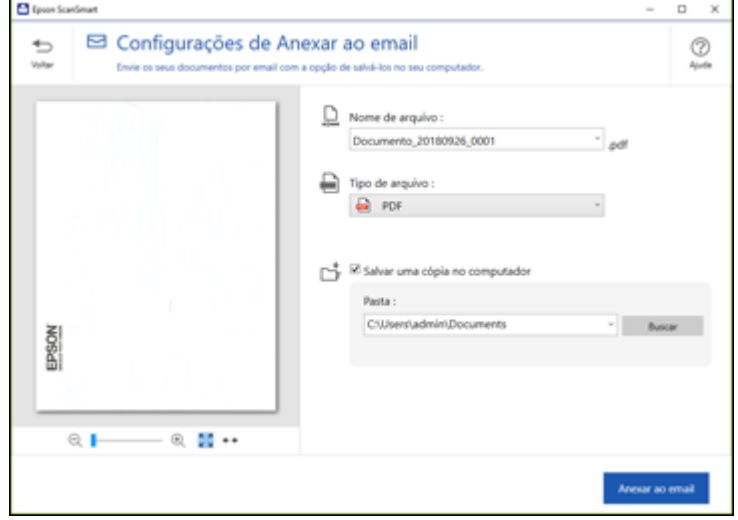

- 3. Mude as configurações assim:
	- O tipo de documento e data de digitalização para o nome de arquivo são detectados automaticamente. É possível alterá-los conforme necessário.
	- Você pode salvar a imagem digitalizada em uma variedade de formatos. Se selecionar PDF pesquisável como a configuração de **Tipo de arquivo**, você pode selecionar o idioma do OCR (Reconhecimento Óptico de Caracteres).
	- Se você também quiser salvar uma cópia da imagem digitalizada no seu computador, certifiquese de que a caixa de seleção esteja marcada e selecione a pasta no seu computador onde salvar o arquivo.
- 4. Clique em **Anexar a email**.

Seu programa de e-mail abre com o arquivo anexado em um novo e-mail.

**Tema principal:** [Digitalização](#page-5-0) de documento no Epson ScanSmart

# <span id="page-10-0"></span>**Envio de digitalização para um serviço de nuvem**

É possível fazer upload de imagens digitalizadas para um serviço de nuvem.

- 1. Certifique-se de que seus originais estão digitalizados e conferidos. Consulte o link abaixo.
- 2. Na janela **Selecionar ação**, clique em uma das opções de envio para serviço de nuvem.

Você verá uma tela como esta:

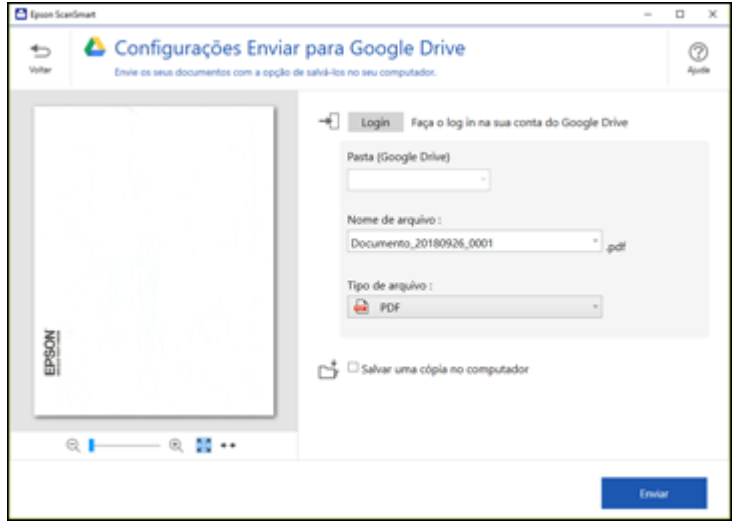

3. Entre na sua conta.

**Observação:** Talvez seja necessário dar acesso ao Epson ScanSmart à sua conta. A primeira vez que entrar, talvez seja pedido um código de autenticação.

- 4. Mude as configurações assim:
	- Selecione a pasta na sua conta para onde deseja enviar o documento.
	- O tipo de documento e data de digitalização para o nome de arquivo são detectados automaticamente. É possível alterá-los conforme necessário.
	- Você pode salvar a imagem digitalizada em uma variedade de formatos. Se selecionar PDF pesquisável como a configuração de **Tipo de arquivo**, você pode selecionar o idioma do OCR (Reconhecimento Óptico de Caracteres).
- Se também quiser salvar uma cópia da imagem digitalizada no computador, marque a caixa de seleção.
- 5. Clique em **Enviar**.

**Tema principal:** [Digitalização](#page-5-0) de documento no Epson ScanSmart

## <span id="page-11-0"></span>**Impressão de uma digitalização**

É possível imprimir sua imagem digitalizada e salvar o arquivo digitalizado no computador.

**Observação:** Impressão de imagens digitalizadas está disponível apenas com impressoras Epson.

- 1. Certifique-se de que seus originais estão digitalizados e conferidos. Consulte o link abaixo.
- 2. Na janela **Selecionar ação**, clique em **Imprimir**.

Você verá uma tela como esta:

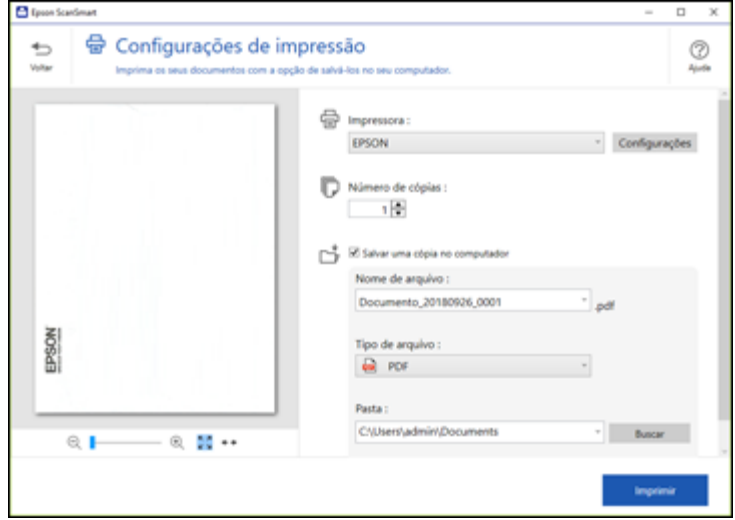

- 3. Mude as configurações assim:
	- Selecione a impressora Epson e mude as configurações de impressão, caso necessário.
	- Selecione o número de cópias que deseja imprimir.
- Se também quiser salvar uma cópia da imagem digitalizada no computador, marque a caixa de seleção.
- O tipo de documento e data de digitalização para o nome de arquivo são detectados automaticamente. É possível alterá-los conforme necessário.
- Você pode salvar a imagem digitalizada em uma variedade de formatos. Se selecionar PDF pesquisável como a configuração de **Tipo de arquivo**, você pode selecionar o idioma do OCR (Reconhecimento Óptico de Caracteres).
- Selecione a pasta no seu computador onde deseja salvar o arquivo.
- 4. Clique em **Imprimir**.

**Tema principal:** [Digitalização](#page-5-0) de documento no Epson ScanSmart

# <span id="page-13-0"></span>**Seleção das configurações Epson ScanSmart**

Depois de iniciar o Epson ScanSmart, é possível mudar diversas configurações.

Troca de [produto](#page-13-1) da Epson Mudança das [configurações](#page-14-0) de digitalização Mudança das [configurações](#page-17-0) de nome de arquivo Mudança das [configurações](#page-19-0) de salvar [Personalização](#page-23-0) de ícones de ação

# <span id="page-13-1"></span>**Troca de produto da Epson**

Se estiver usando mais de um produto da Epson com Epson ScanSmart, é possível trocar o produto que está usando com seu computador.

**Observação:** Um produto conectado ao computador via USB tem prioridade sobre um produto com conexão Wi-Fi.

1. Na tela principal, clique em **Mudar**.

Você verá uma tela como esta:

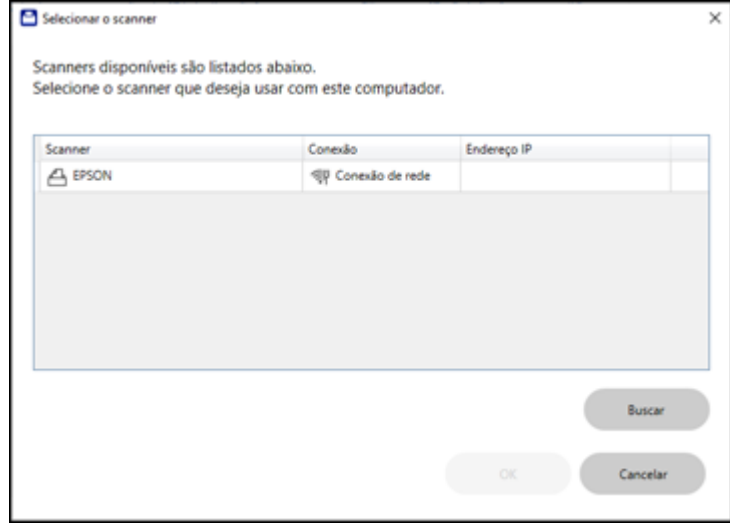

2. Selecione o produto da Epson que deseja usar com seu computador e clique em **OK**.

**Tema principal:** Seleção das [configurações](#page-13-0) Epson ScanSmart

# <span id="page-14-0"></span>**Mudança das configurações de digitalização**

É possível mudar configurações detalhadas de digitalização tais como resolução, tamanho de documento, entre outras.

**Observação:** Se selecionar **Modo automático**, você não pode modificar as configurações de digitalização. Nem todos os produtos suportam a seleção de modo.

1. Clique no botão **Configurações**.

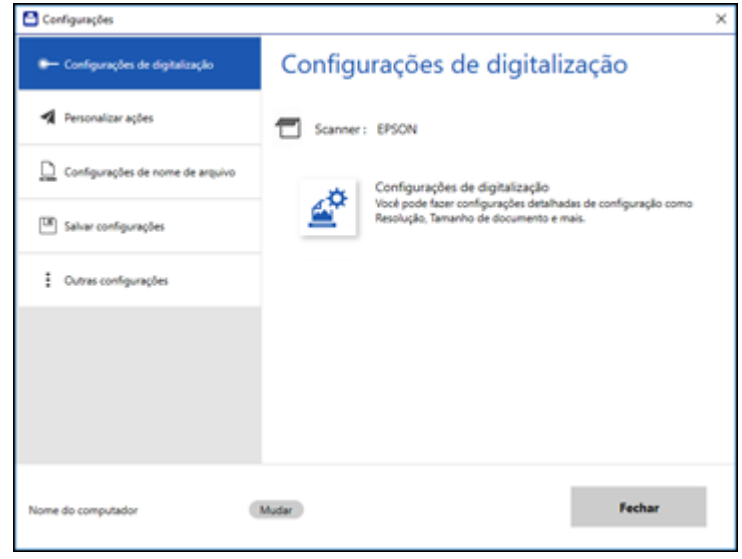

Dependendo do seu produto, você verá uma tela com uma das telas a seguir:

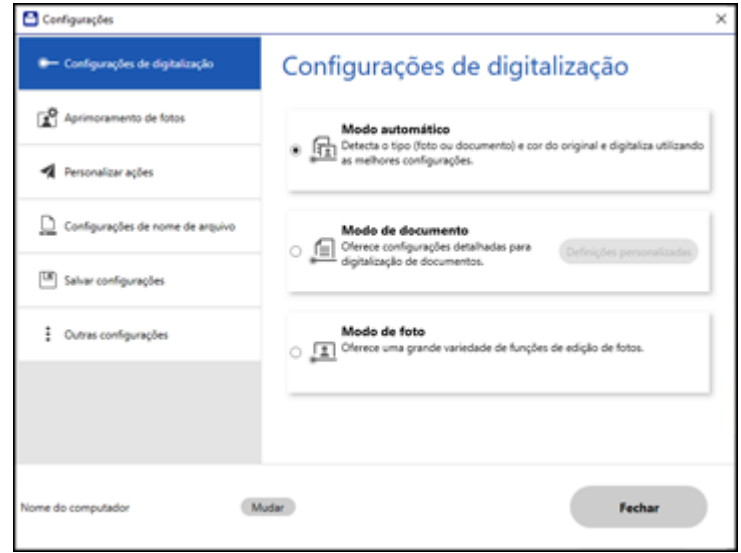

- 2. Siga um destes passos, dependendo do seu produto:
	- Se o seu produto não suportar o modo de foto, selecione **Configurações de digitalização**.
	- Para modificar as configurações do modo de documento, selecione **Modo de documento** > **Definições personalizadas**.
	- Para modificar as configurações do modo de foto, selecione **Modo de foto** e clique em **Fechar**. Quando começar a digitalizar, será pedido que seleciona as configurações de digitalização:
	- Você verá uma tela como esta:

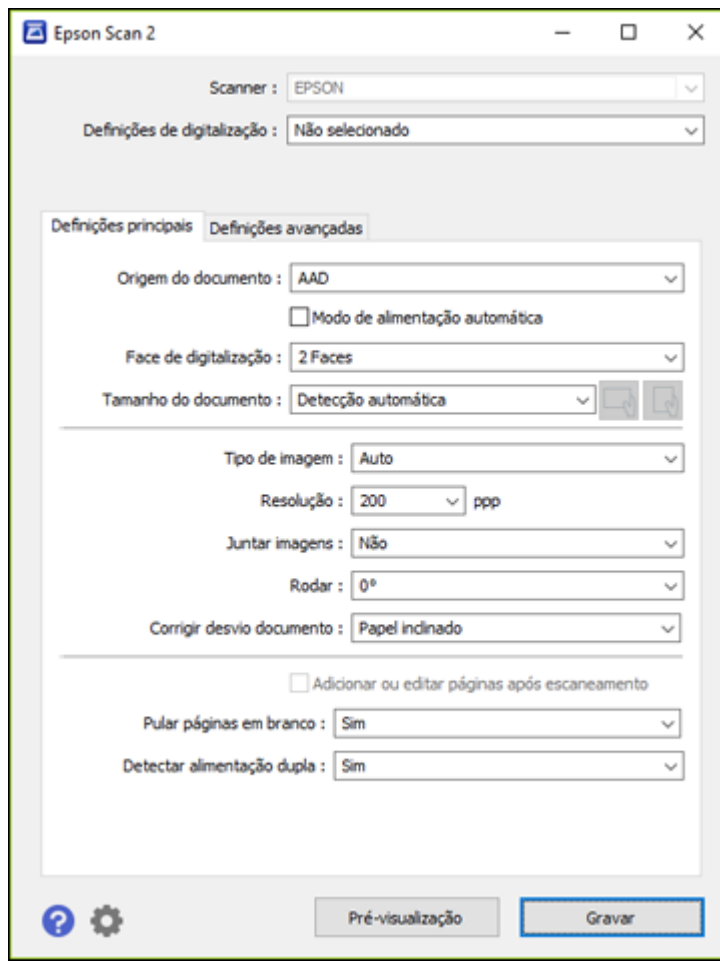

3. Modifique as configurações conforme necessário e clique em **Gravar**.

**Tema principal:** Seleção das [configurações](#page-13-0) Epson ScanSmart

# <span id="page-17-0"></span>**Mudança das configurações de nome de arquivo**

É possível mudar o método padrão de nomeação de arquivo para suas digitalizações.

1. Clique no botão **Configurações**.

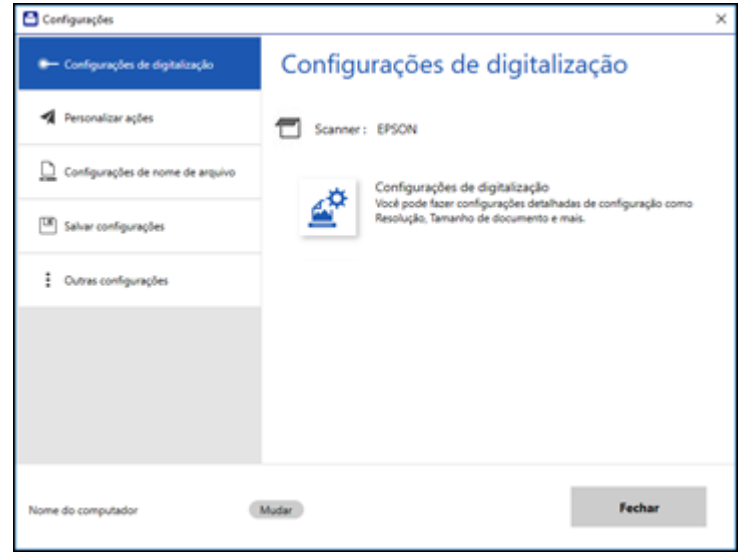

Dependendo do seu produto, você verá uma tela com uma das telas a seguir:

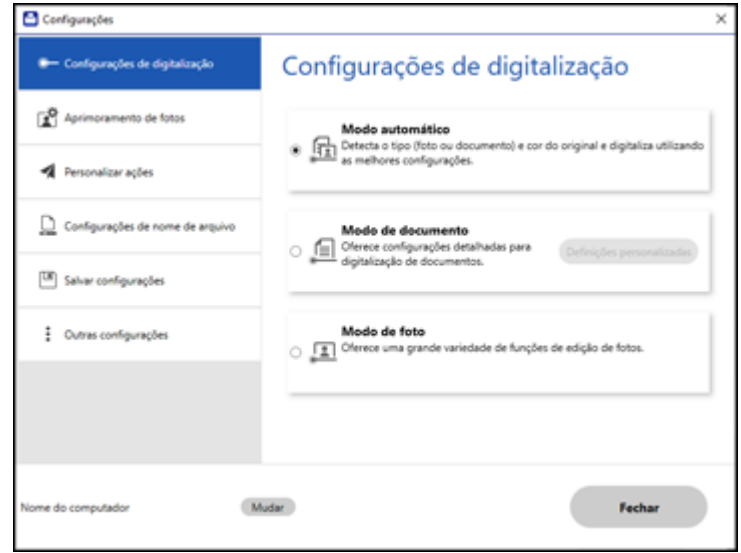

2. Clique na guia **Configurações de nome de arquivo**.

Você verá uma tela como esta:

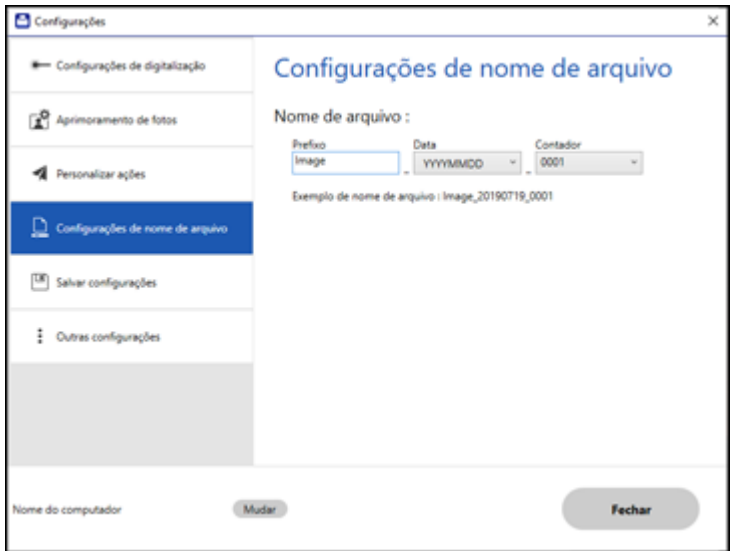

- 3. Modifique as configurações conforme necessário.
	- Digite um prefixo para o nome do arquivo.
	- Selecione o formato de data.
	- Selecione um formato de numeração como o formato do contador.
- 4. Clique em **Fechar**.

**Tema principal:** Seleção das [configurações](#page-13-0) Epson ScanSmart

# <span id="page-19-0"></span>**Mudança das configurações de salvar**

É possível mudar as opções de tipo de arquivo para salvar suas digitalizações.

1. Clique no botão **Configurações**.

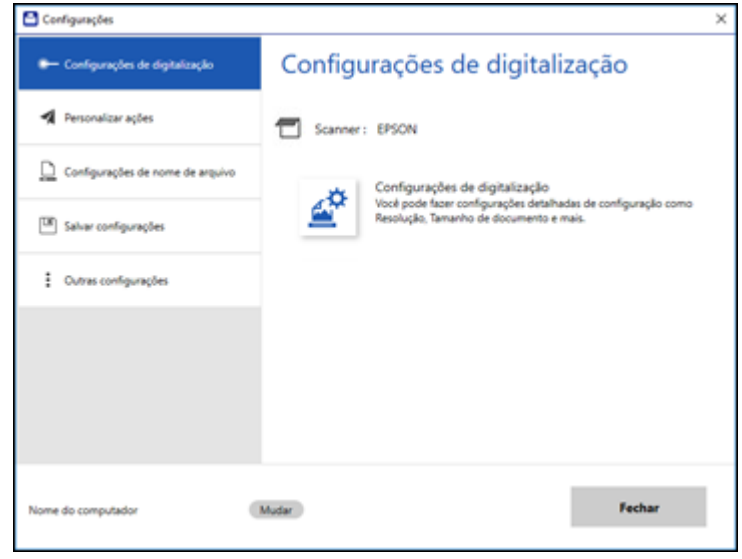

Dependendo do seu produto, você verá uma tela com uma das telas a seguir:

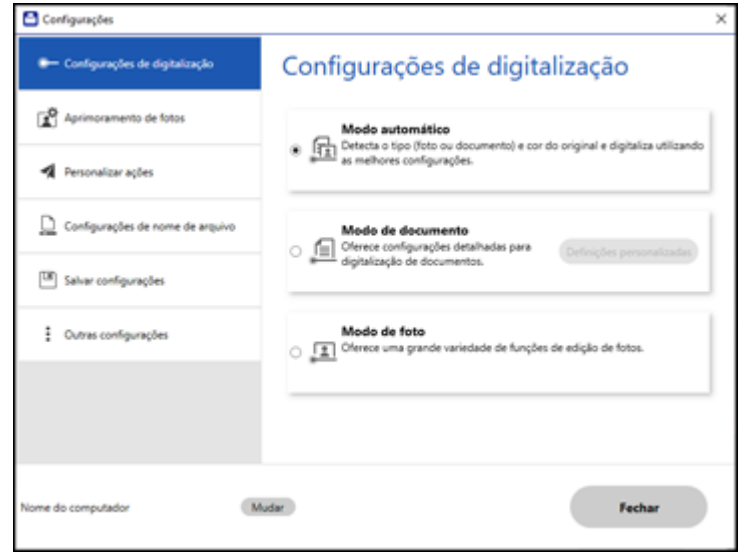

2. Clique na guia **Salvar configurações**.

Você verá uma tela como esta:

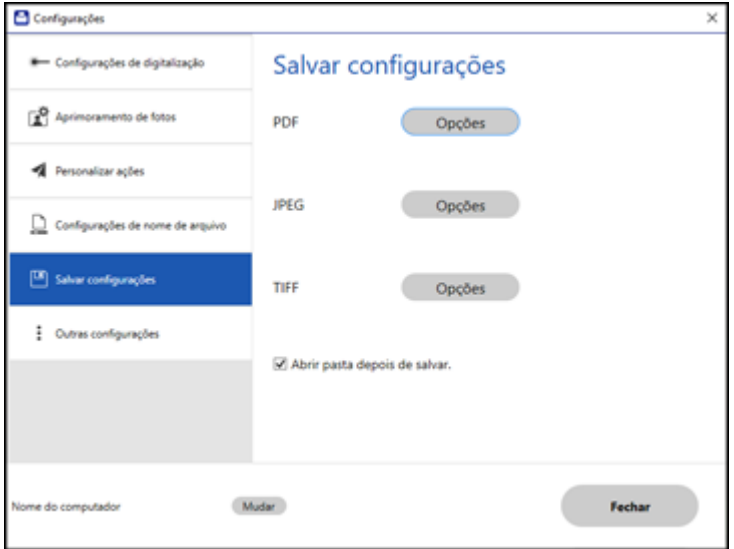

- 3. Clique em **Opções** para um formato de arquivo e mude as configurações conforme necessário.
- 4. Clique em **Abrir pasta depois de salvar** para abrir a pasta depois de salvar o arquivo.
- 5. Clique em **Fechar**.

[Configurações](#page-21-0) para salvar

**Tema principal:** Seleção das [configurações](#page-13-0) Epson ScanSmart

#### <span id="page-21-0"></span>**Configurações para salvar**

É possível mudar as configurações de como imagens digitalizadas são salvas.

**Opções de PDF**

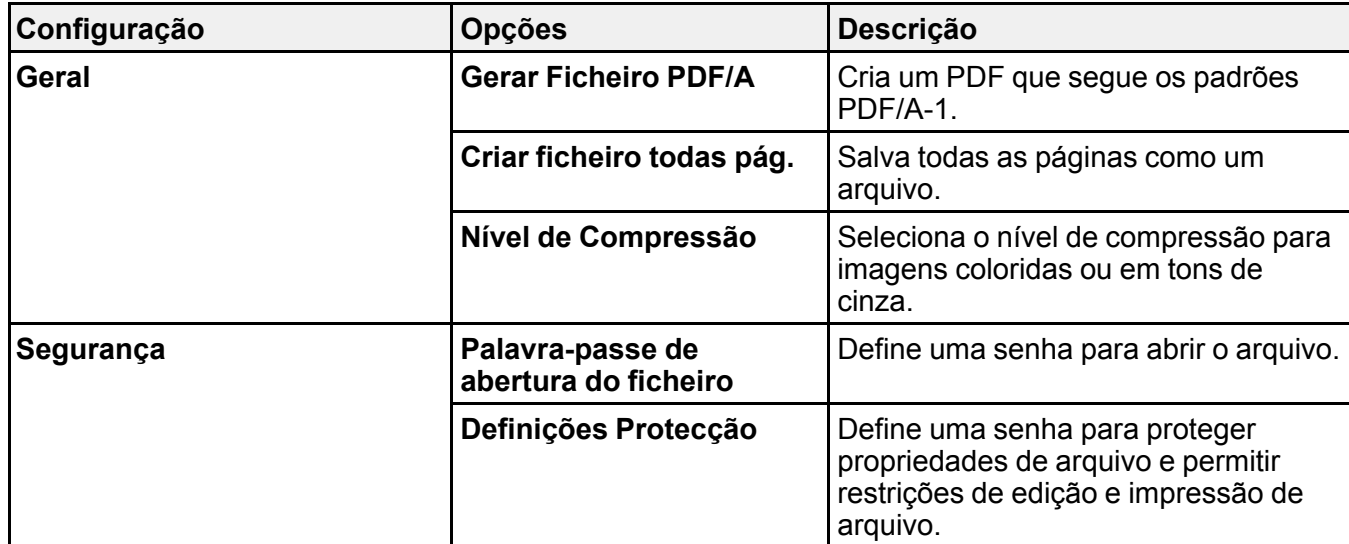

### **Opções de JPEG**

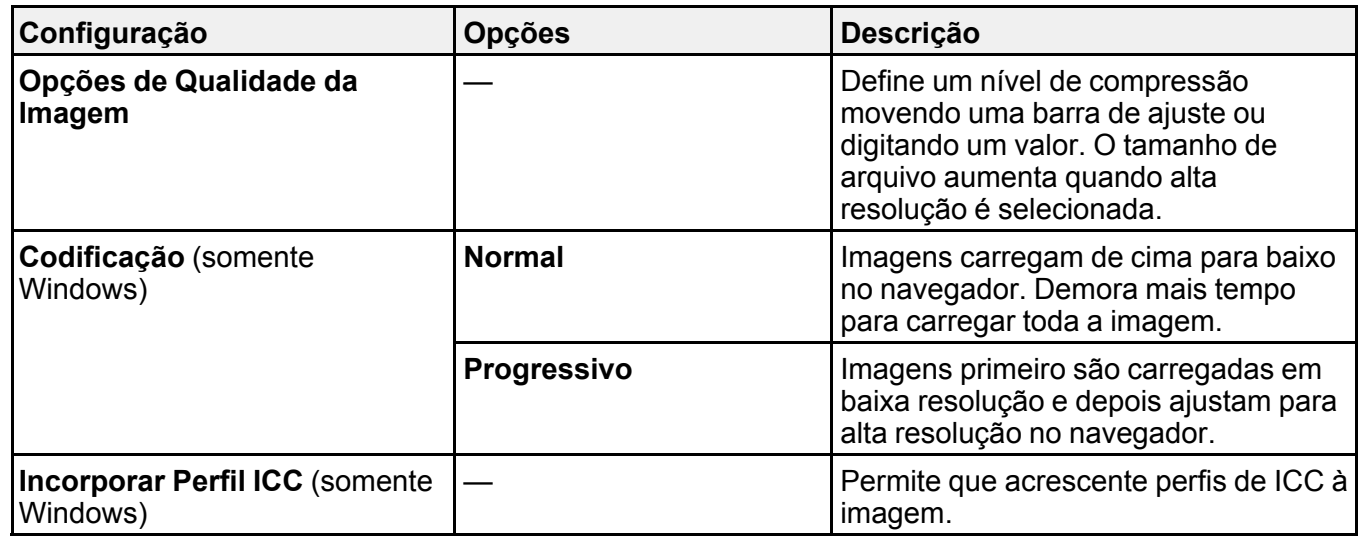

**Opções de TIFF**

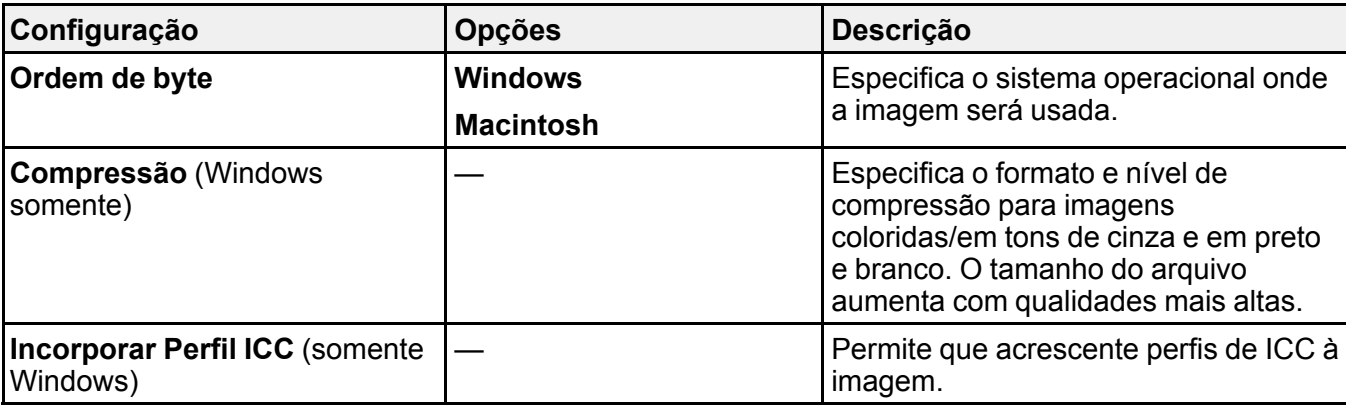

**Tema principal:** Mudança das [configurações](#page-19-0) de salvar

# <span id="page-23-0"></span>**Personalização de ícones de ação**

É possível personalizar quais ícones de ação de digitalização aparecem na tela **Selecionar ação**.

**Observação:** Também é possível personalizá-los clicando no ícone **Personalizar** na tela **Selecionar ação**.

1. Clique no botão **Configurações**.

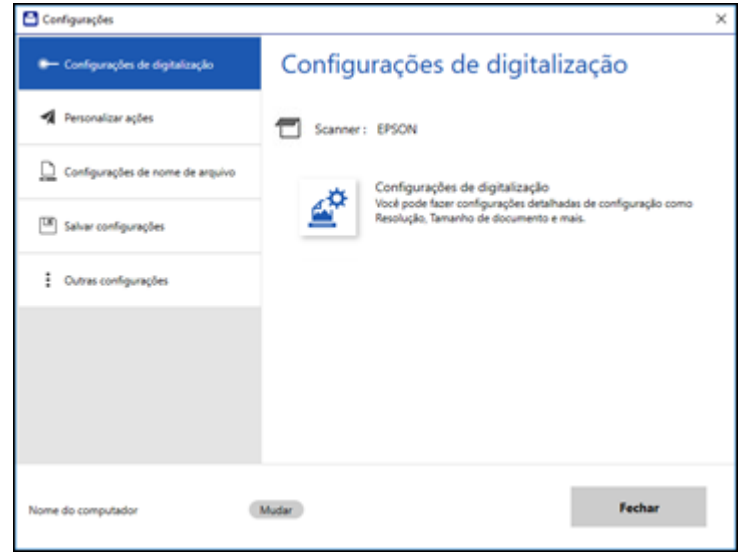

Dependendo do seu produto, você verá uma tela com uma das telas a seguir:

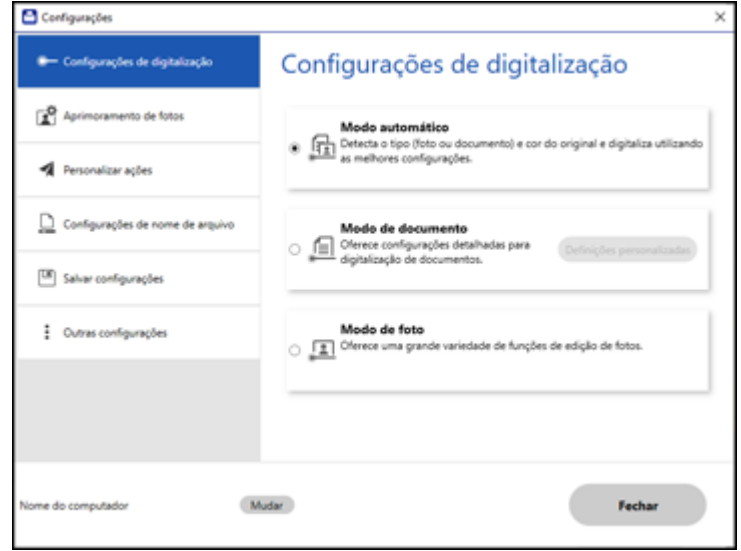

#### 2. Clique na guia **Personalizar ações**.

Você verá uma tela como esta:

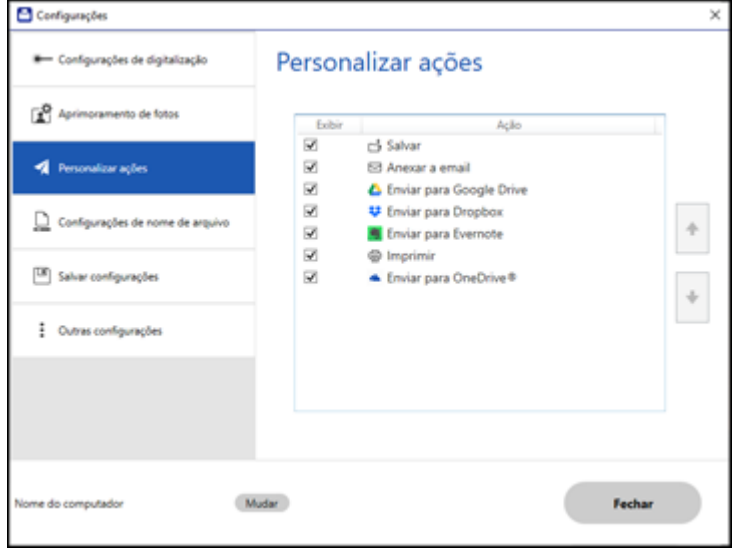

- 3. Escolhe quais ícones de ação exibir marcando ou desmarcando cada caixa de seleção. Clique nos ícones de seta para mover os ícones para cima ou para baixo na ordem de exibição que deseja.
- 4. Clique em **Fechar**.

**Tema principal:** Seleção das [configurações](#page-13-0) Epson ScanSmart

# <span id="page-26-0"></span>**Resolução de problemas com o Epson ScanSmart**

Veja as soluções nestas seções se tiver problemas para digitalizar usando o Epson ScanSmart.

Não é possível [digitalizar](#page-26-1) em rede Não é possível enviar [digitalizações](#page-26-2) a um serviço de nuvem A [digitalização](#page-27-0) é lenta Resolução de problemas de qualidade da imagem [digitalizada](#page-27-1)

# <span id="page-26-1"></span>**Não é possível digitalizar em rede**

Se não conseguir digitalizar pela rede com o Epson ScanSmart ou abrir o Epson Scan 2 Utility, tente as seguintes soluções:

- O produto e o computador devem estar conectados à mesma rede (ou segmento de rede/VLAN).
- Aproxime o produto e o computador, ou dispositivo inteligente, do roteador ou ponto de acesso.
- Se você estiver digitalizando um original grande em alta resolução, um erro de comunicação de rede pode ocorrer. Tente digitalizar novamente em uma resolução mais baixa.
- Verifique a configuração de conexão da rede no Epson Scan 2 Utility.
- Talvez seja preciso desabilitar a firewall e qualquer software antivírus em seu roteador ou ponto de acesso sem fio.
- Caso veja uma mensagem indicando que o produto de rede está indisponível e sendo usado atualmente pelo usuário, pode haver um erro de comunicação entre o produto e o computador. Reinicie o produto.
- Se a função Firewall estiver ativa, o produto pode não ser descoberto pelas configurações do Epson Scan 2 Utility. Abra as configurações do Epson Scan 2 Utility, digite o endereço IP do seu produto e clique em **Adicionar**.
- Se o produto e o computador não se comunicam e estão conectados na mesma rede (ou segmento de rede/VLAN), o separador de privacidade no seu roteador precisa estar desabilitado. Siga as instruções no manual do roteador para desabilitar o separador de privacidade.

**Tema principal:** Resolução de problemas com o Epson [ScanSmart](#page-26-0)

### <span id="page-26-2"></span>**Não é possível enviar digitalizações a um serviço de nuvem**

Se não consegue enviar digitalizações a um serviço de nuvem, tente essas soluções:

• Veja se a informação de login que digitou para o serviço de nuvem está correta.

• Veja se o serviço de nuvem não está fora do ar para manutenção de sistema. Verifique o website do serviço de nuvem para obter mais informações.

**Tema principal:** Resolução de problemas com o Epson [ScanSmart](#page-26-0)

### <span id="page-27-0"></span>**A digitalização é lenta**

Se a digitalização ficar lenta, tente estas soluções:

- Diminua a resolução da digitalização nas configurações do Epson Scan 2. Selecione uma resolução mais baixa e tente digitalizar novamente.
- Na janela do Epson Scan 2, clique no ícone **. Na guia Digitalizar**, certifique-se de que o Modo **silencioso** esteja desativado.

**Observação:** O **Modo silencioso** não está disponível para todos os produtos.

**Tema principal:** Resolução de problemas com o Epson [ScanSmart](#page-26-0)

### <span id="page-27-1"></span>**Resolução de problemas de qualidade da imagem digitalizada**

Confira estas seções se uma imagem digitalizada na tela do computador tiver um problema de qualidade.

O verso da imagem original aparece na imagem [digitalizada](#page-28-0) Caracteres [digitalizados](#page-28-1) aparecem embaçados Caracteres não são [reconhecidos](#page-29-0) durante a conversão para texto editável (OCR) [Ondulações](#page-29-1) aparecem na imagem Linhas aparecem em todas as imagens [digitalizadas](#page-29-2) A imagem [digitalizada](#page-30-0) está cortada A imagem [consiste](#page-30-1) apenas de alguns pontos As linhas retas em uma imagem [aparecem](#page-30-2) tortas A imagem está [distorcida](#page-31-0) ou borrada A [imagem](#page-31-1) está muito escura As cores da imagem digitalizada não [correspondem](#page-31-2) às cores originais [Reinicialização](#page-32-0) das configurações do Epson Scan 2 **Tema principal:** Resolução de problemas com o Epson [ScanSmart](#page-26-0)

#### <span id="page-28-0"></span>**O verso da imagem original aparece na imagem digitalizada**

Se uma imagem da parte traseira de um original em papel fino aparecer na imagem digitalizada, selecione **Configurações** > **Configurações do scanner**> **Configurações de digitalização** e tente estas soluções:

- Na guia **Definições principais**, selecione o **Tipo de Imagem** correto para o original.
- Na guia **Definições avançadas**, selecione **Melhoria de Texto** e escolha uma configuração.
- Na guia **Definições avançadas**, selecione **Remover fundo** e escolha uma configuração.

**Observação:** As configurações **Melhoria de Texto** e **Remover fundo** dependem do **Tipo de Imagem** selecionado.

**Tema principal:** Resolução de problemas de qualidade da imagem [digitalizada](#page-27-1)

#### <span id="page-28-1"></span>**Caracteres digitalizados aparecem embaçados**

Se os caracteres nas suas imagens digitalizadas estiverem desfocados, tente estas soluções:

- Certifique-se de que o produto e o original não sejam movidos durante a digitalização.
- Opere o produto em uma superfície plana e estável.
- Certifique-se de que os originais estão ejetando corretamente.
- Selecione **Configurações** > **Configurações de digitalização** e tente ajustar essas configurações e digitalizar novamente:
	- Na guia **Definições principais**, selecione o **Tipo de Imagem** correto para o original.
	- Na guia **Definições principais**, tente aumentar a configuração **Resolução**.
	- Na guia **Definições avançadas**, selecione **Melhoria de Texto** e escolha uma configuração.

**Observação:** A configuração **Melhoria de Texto** depende do **Tipo de Imagem** selecionado.

• Se **Tipo de Imagem** estiver definido como **Preto & Branco**, ajuste a configuração **Limiar** na guia **Definições avançadas**. (**Opção imagem** deve estar definida como **Nenhum**.)

**Tema principal:** Resolução de problemas de qualidade da imagem [digitalizada](#page-27-1)

#### <span id="page-29-0"></span>**Caracteres não são reconhecidos durante a conversão para texto editável (OCR)**

Se os caracteres nas suas imagens digitalizadas não forem reconhecidos durante a conversão OCR, tente estas soluções:

- Certifique-se de que o seu original esteja carregado reto no produto.
- Use um original com texto legível.
- Quando salvar imagens digitalizadas como PDFs pesquisáveis, certifique-se de que o idioma OCR correto esteja selecionado.
- Ajuste as seguintes configurações do Epson Scan 2, se disponível, e tente digitalizar novamente:
	- Na guia **Definições principais**, selecione o **Tipo de Imagem** correto para o original.
	- Na guia **Definições principais**, configure **Resolução** entre 200 e 600 dpi.
	- Na guia **Definições avançadas**, selecione **Melhoria de Texto** e escolha uma configuração.

**Observação:** A configuração **Melhoria de Texto** depende do **Tipo de Imagem** selecionado.

• Se **Tipo de Imagem** estiver definido como **Preto & Branco**, ajuste a configuração **Limiar** na guia **Definições avançadas**. (A **Opção imagem** deve estar definida como **Nenhum**.)

**Tema principal:** Resolução de problemas de qualidade da imagem [digitalizada](#page-27-1)

#### <span id="page-29-1"></span>**Ondulações aparecem na imagem**

Você pode ver uma ondulação (chamada padrão moiré) em imagens digitalizadas de documentos impressos. Isso é causado pela interferência de tons diferentes na tela do scanner e na tela de meiotom do original. Para reduzir esse efeito, selecione **Configurações** > **Configurações do scanner** > **Configurações de digitalização** e tente ajustar essas configurações e digitalizar novamente:

- Na guia **Definições principais**, tente diminuir a configuração **Resolução**.
- Na guia **Definições avançadas**, selecione a configuração **Sem ondulação**.

**Tema principal:** Resolução de problemas de qualidade da imagem [digitalizada](#page-27-1)

#### <span id="page-29-2"></span>**Linhas aparecem em todas as imagens digitalizadas**

Se linhas aparecerem em todas as suas imagens digitalizadas, tente estas soluções:

• Limpe as superfícies de vidro dentro do seu scanner, conforme descrito no *Manual do usuário* do seu produto.

- Na caixa de diálogo de definições do Epson Scan 2, selecione o ícone de configuração, depois selecione a guia Notificação e certifique-se de que a opção **Alerta de sujeira na superfície do vidro** esteja selecionada.
- Mantenha a tampa de documentos fechada para evitar que sujeira ou poeira entre no scanner.

**Tema principal:** Resolução de problemas de qualidade da imagem [digitalizada](#page-27-1)

#### <span id="page-30-0"></span>**A imagem digitalizada está cortada**

Se as bordas da imagem digitalizada estiverem cortadas, selecione **Configurações** > **Configurações do scanner** > **Configurações de digitalização**, ajuste essas configurações e tente digitalizar novamente:

- Na guia **Definições principais**, configure **Tamanho do documento** como **Detecção automática**.
- Você também pode selecionar **Tamanho do documento** > **Definições** e ajustar a área de corte mostrada na configuração **Ajustar margens para tamanho "Auto"**.
- Na guia **Definições avançadas**, configure a opção **Preenchimento de borda** como **Inexistente**.

**Tema principal:** Resolução de problemas de qualidade da imagem [digitalizada](#page-27-1)

#### <span id="page-30-1"></span>**A imagem consiste apenas de alguns pontos**

Se a sua imagem digitalizada consistir apenas de alguns pontos, tente estas soluções:

- Certifique-se de que você colocou o original para a digitalização virado para o lado correto.
- Selecione **Configurações** > **Configurações do scanner** > **Configurações de digitalização**. Na guia **Definições principais**, selecione o **Tipo de Imagem** correto para o original.
- Se **Tipo de Imagem** estiver definido como **Preto & Branco**, ajuste a configuração **Limiar** na guia **Definições avançadas**. (**Opção imagem** deve estar definida como **Nenhum**.)

**Tema principal:** Resolução de problemas de qualidade da imagem [digitalizada](#page-27-1)

#### <span id="page-30-2"></span>**As linhas retas em uma imagem aparecem tortas**

Se linhas retas em um original parecerem tortas em uma imagem digitalizada, tente essas soluções:

- Certifique-se de colocar o original reto ao digitalizá-lo.
- Limpe as superfícies de vidro dentro do seu scanner, conforme descrito no *Manual do usuário* do seu produto.
- Mantenha a tampa de documentos fechada para evitar que sujeira ou poeira entre no scanner.

**Tema principal:** Resolução de problemas de qualidade da imagem [digitalizada](#page-27-1)

#### <span id="page-31-0"></span>**A imagem está distorcida ou borrada**

Se uma imagem digitalizada aparecer distorcida ou borrada, tente estas soluções:

- Verifique se o seu original não está enrugado ou deformado. Isso pode impedir que o original fique plano ao passar por cima dos sensores do scanner.
- Não mova o original ou o seu scanner durante a digitalização.
- O produto não funcionará corretamente se estiver inclinado. Coloque o seu produto em uma superfície plana e estável, que se estenda além da base do produto em todas as direções.
- Selecione **Configurações** > **Configurações do scanner** > **Configurações de digitalização**, ajuste essas configurações e tente digitalizar novamente:
	- Na guia **Definições principais**, tente aumentar a configuração **Resolução**.
	- Na guia **Definições principais**, selecione o **Tipo de Imagem** correto para o original.
	- Se **Tipo de Imagem** estiver definido como **Preto & Branco**, ajuste a configuração **Limiar** na guia **Definições avançadas**. (**Opção imagem** deve estar definida como **Nenhum**.)
	- Se a configuração **Tipo de imagem** estiver definida como **Cor** ou **Tons de cinza**, selecione a configuração **Máscara Suavizadora** na guia **Definições avançadas**. Modifique a configuração **Melhoria de Texto** para **Alta**.

**Tema principal:** Resolução de problemas de qualidade da imagem [digitalizada](#page-27-1)

### <span id="page-31-1"></span>**A imagem está muito escura**

Se a sua imagem digitalizada estiver muito escura, tente estas soluções:

- Selecione **Configurações** > **Configurações do scanner** > **Configurações de digitalização**, ajuste essas configurações e tente digitalizar novamente:
	- Na guia **Definições principais**, selecione o **Tipo de Imagem** correto para o original.
	- Se a configuração **Tipo de imagem** estiver definida como **Cor** ou **Tons de cinza**, ajuste a configuração **Brilho** na guia **Definições avançadas**.
- Verifique as configurações de brilho e contraste do monitor do computador.

**Tema principal:** Resolução de problemas de qualidade da imagem [digitalizada](#page-27-1)

### <span id="page-31-2"></span>**As cores da imagem digitalizada não correspondem às cores originais**

As cores impressas nunca poderão corresponder exatamente às cores no monitor do computador porque impressoras e monitores utilizam sistemas de cor diferentes: os monitores usam RGB (vermelho, verde e azul) e impressoras normalmente utilizam CMYK (ciano, magenta, amarelo e preto). Verifique a correspondência de cores e a capacidade de gerenciamento de cores do computador, adaptador de vídeo e do software que você está usando para ver se eles estão afetando a paleta de cores que você vê na tela.

Para ajustar as cores na sua imagem digitalizada, selecione **Configurações** > **Configurações do scanner** > **Configurações de digitalização**, ajuste essas configurações e tente digitalizar novamente:

- Na guia **Definições principais**, selecione o **Tipo de Imagem** correto para o original.
- Se a configuração **Tipo de imagem** estiver definida como **Cor** ou **Tons de cinza**, ajuste a configuração **Contraste** na guia **Definições avançadas**.
- Se **Tipo de Imagem** estiver definido como **Preto & Branco**, ajuste a configuração **Melhoria de cor** na guia **Definições avançadas**.

**Tema principal:** Resolução de problemas de qualidade da imagem [digitalizada](#page-27-1)

#### <span id="page-32-0"></span>**Reinicialização das configurações do Epson Scan 2**

Se você continuar a encontrar problemas com a qualidade da imagem depois de tentar todas as soluções possíveis, pode ser necessário reiniciar as configurações do Epson Scan 2 usando o Epson Scan 2 Utility.

- 1. Siga um destes passos para iniciar o Epson Scan 2 Utility:
	- **Windows 10**: Clique em > **EPSON** > **Epson Scan 2 Utility**.
	- **Windows 8.x**: Navegue até a tela **Aplicativos** e selecione **Epson Scan 2 Utility**.
	- Windows (outras versões): Clique em **D** ou em Iniciar e selecione **Todos os programas** ou **Programas**. Selecione **EPSON** > **Epson Scan 2** > **Epson Scan 2 Utility**.
	- **Mac**: Abra a pasta **Aplicativos**, abra a pasta **Epson Software** e selecione **Epson Scan 2 Utility**.
- 2. Clique na guia **Outras**.
- 3. Clique em **Reiniciar**.

**Observação:** Se a reinicialização das configurações do Epson Scan 2 não resolver o seu problema, desinstale o Epson Scan 2 e depois o reinstale.

**Tema principal:** Resolução de problemas de qualidade da imagem [digitalizada](#page-27-1)

# <span id="page-33-0"></span>**Marcas registradas**

EPSON® é uma marca registrada e EPSON Exceed Your Vision é uma logomarca registrada da Seiko Epson Corporation.

Windows é uma marca comercial da Microsoft Corporation nos Estados Unidos e/ou em outros países.

Mac é uma marca comercial da Apple Inc., registradas nos EUA e em outros países.

Aviso geral: Outros nomes de produtos são usados neste manual somente para fins de identificação e podem ser marcas comerciais de seus respectivos proprietários. A Epson renuncia a todo e qualquer direito sobre essas marcas.

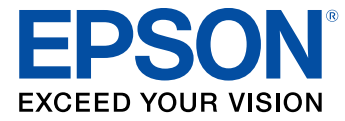

# <span id="page-34-0"></span>**Atribuição de direitos autorais**

© 2019 Epson America, Inc. 9/19 CPD-57814R1